## দি ইনস্টিটিউট অব ব্যাংকার্স, বাংলাদেশ (আইবিবি)

ঢাকা।

## অনলাইনে ফরম পুরণে করণীয় ঃ

১. ব্যাংকিং প্রফেশনাল পরীক্ষায় আবেদনের জন্য পরীক্ষার্থীগণকে IBB এর অফিসিয়াল Web-site (https://online.ibb.org.bd/) এ গিয়ে Apply Now অপশনে ক্লিক করতে হবে।

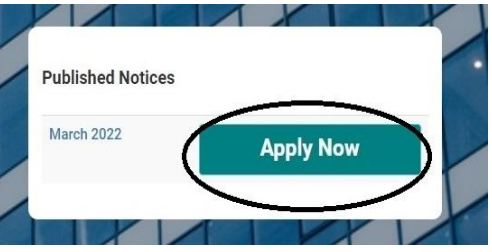

২. যে সকল পরীক্ষার্থী পূর্বে Online এর মাধ্যমে পরীক্ষায় আবেদন করেছিলেন তাদের Set Password এর প্রয়োজন নাই তারা সরাসরি Enrolment নং বা প্রাপ্ত Username এবং Password দিয়ে Sign In করতে হবে। পুরাতন Enrolment No. ধারী পরীক্ষার্থী যারা পূর্বে Online এ আবেদন করেন নাই তারা ব্যাংকিং প্রফেশনাল পরীক্ষায় অংশগ্রহণ করার জন্য প্রথমে Set Password (for old member) এ ক্লিক করে Password Set করে নিতে হবে। Set Password (for old member) এ ক্লিক করে পরীক্ষার্থীর নিজেন নাম, পিতার নাম (পূর্বের এন্ট্রি ফরমে যেভাবে পরীক্ষার্থী দিয়েছিলেন সেইভাবে দিতে হবে। উল্লেখ্য যে, নিজের নাম ও পিতার নাম আইবিবি ডাটাবেজের সাথে না মিললে Set Password সম্ভব হবে না। সেক্ষেত্রে, প্রদত্ত নিজের ও পিতার নামে সংশয় থাকলে আইবিবিতে Email (bpexam@ibb.org.bd) এর মাধ্যমে জেনে নিবেন), মোবাইল নম্বর, জাতীয় পরিচয়পত্র নম্বর, ই-মেইল এ্যাড্রেস দিয়ে আপনার পছন্দমত পাসওয়ার্ড সেট করে Confirm Password করে Set Password বাটনে ক্লিক করলে আপনার জন্য ১ টি Password তৈরী হবে। Password টি আপনার সরবরাহকৃত ই-মেইল এ্যাড্রেস ও মোবাইল নম্বরে সয়ংক্রীয়ভাবে পাঠানো হবে। পরীক্ষার্থীর Set Password সম্পন্ন হলে নিজেদের Account এ প্রবেশ বা ব্যাংকিং প্রফেশনাল পরীক্ষায় অংশগ্রহণ করার জন্য  $\operatorname{Enrolment}$  নং এবং  $\operatorname{Password}$  দিয়ে  $\operatorname{Sign}$   $\operatorname{In}$  করতে হবে।

(বিঃ দ্রঃ - যে সমন্ত পরীক্ষার্থী ইতিপূর্বে পরীক্ষা দেয়ার জন্য আইবিবিতে এন্ট্রি ফরম পাঠিয়েছিলেন কিন্তু কখনো কোন পরীক্ষায় অংশগ্রহণ করেন নাই তারাও পুরাতন পরীক্ষার্থী হিসেবে বিবেচিত হবেন। সে সমন্ত পরীক্ষার্থী নতুন পরীক্ষার্থী হিসেবে Apply করতে পারবেন না। কোন পরীক্ষার্থী তার  $Enrolment$  No. ভূলে গেলে আইবিবিতে Email (bpexam@ibb.org.bd) এর মাধ্যমে Enrolment No. সংগ্রহ করে নিবেন।)

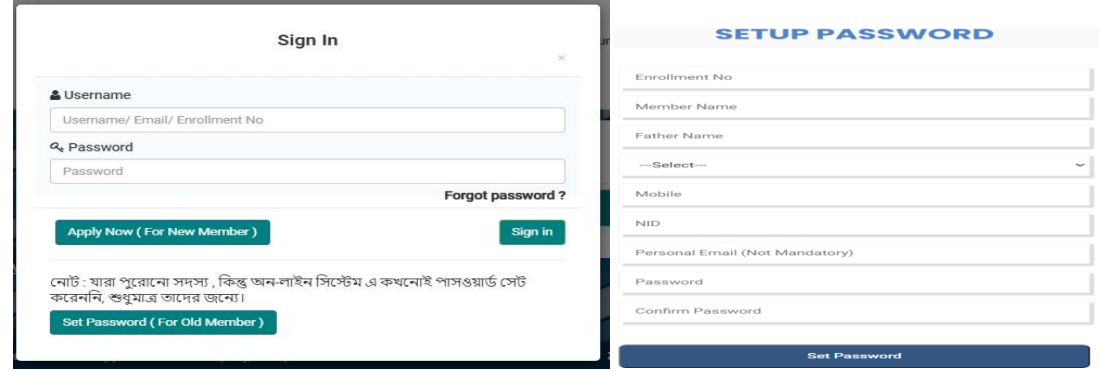

অপরদিকে, নতুন পরীক্ষার্থীদের ক্ষেত্রে ব্যাংকিং প্রফেশনাল পরীক্ষায় আবেদনের জন্য Apply Now (For New Member) অপশনে ক্লিক করতে হবে। নতুন পরীক্ষার্থীদের জন্য Set Password এর প্রয়োজন নাই।

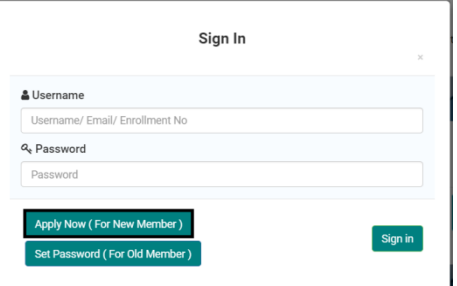

৩. Apply Now (For New Member) বা Sign In করলে পরীক্ষার্থীগণ তাদের নিজেদের তথ্য পূরণের ফরম পাবেন। পরীক্ষার্থীরা তাদের ব্যক্তিগত তথ্য, ছবি, স্বাক্ষর, জাতীয় পরিচয়পত্রের ছবি, প্রতিষ্ঠানের দেওয়া আইডি কার্ড, যে ব্যাংক/আর্থিক প্রতিষ্ঠানে চাকুরী করেন সে প্রতিষ্ঠানের এইচআরডি/জোনাল/শাখার প্রধানের প্রত্যায়ন কপি, ঠিকানা, কর্মক্ষেত্রের তথ্য এবং পরীক্ষা দিতে ইচ্ছুক বিষয়সহ সকল তথ্য সঠিকভাবে পূরন করবেন। ব্যাংকিং প্রফেশনাল পরীক্ষায় আবেদন করার সময় বিষয় নির্বাচনের ক্ষেত্রে পরীক্ষার্থীদেরকে বিশেষ সতর্কতা অবলম্বন করতে হবে। পরীক্ষার্থীগণ আবশ্যিক ও ঐচ্ছিক যে বিষয়টি নির্বাচন করবেন এবং ফিস পরিশোধ করবেন, সেই বিষয় ব্যাতিত অন্য বিষয়ে পরীক্ষায় অংশগ্রহণ করতে পারবেন না। কোন পরীক্ষার্থী তাঁর নির্বাচিত বিষয়ের বাইরে অন্য কোন বিষয়ে পরীক্ষায় অংশগ্রহণ করলে তা বাতিল বলে গণ্য হবে। ব্যাংকিং প্রফেশনাল পরীক্ষা নতুন সিলেবাসে সকল বিভাগীয় সদরে অনুষ্ঠিত হবে। পরীক্ষার্থীরা তাদের সুবিধার্থে যেকোন বিভাগে পরীক্ষা দেয়ার জন্য কেন্দ্র নির্বাচন করতে পারেবেন তবে পরবর্তীতে বদলীজনিত কারন ছাড়া কেন্দ্র পরিবর্তন করতে পারবেন না। এছাড়া, পূর্বে সকল ছবি সঠিকভাবে দিয়ে থাকলে নতুন করে আর ছবি দেওয়ার প্রয়োজন নাই। এখানে উল্লেখ্য যে, সকল ছবির মাপ ৪০০ x ৫২০ (দৈর্ঘ্য  $X$  প্রন্থ)  $\operatorname{pixel}$  এর কম বা বেশি নয় এবং ফাইল সাইজ হবে সৰ্বোচ্চ ৫১২ KB। সকল তথ্য ও ছবি ঠিক থাকলে Preview অপশনে ক্ৰিক করতে হবে।

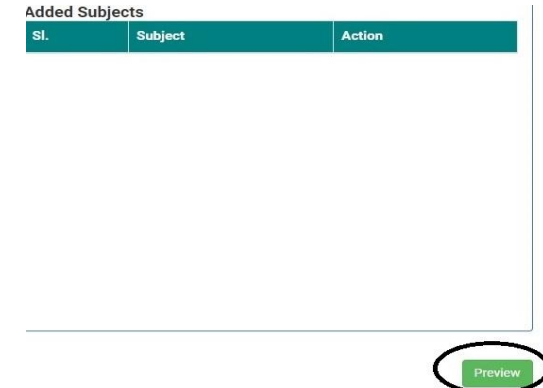

৪. Preview অপশনে ক্লিক করে পরীক্ষার্থীগণ তাদের পূরনকৃত সকল তথ্য সঠিক আছে কিনা তা ভালমত যাচাই করে নিবেন। কোন ভূল বা পরিবর্তন করতে চাইলে Back অপশনে যেয়ে তথ্য পরিবর্তন করতে পারবেন। সকল তথ্য সঠিক থাকলে পরীক্ষার্থীগণ Final Submit অপশনে ক্লিক করবেন। Final Submit অপশনে ক্লিক করলে তথ্য পরিবর্তনের আর কোন সুযোগ থাকবে না।

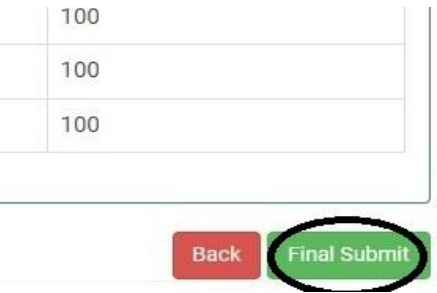

৫. Final Submit অপশনে ক্লিক করার পর পুরাতন পরীক্ষার্থীগণকে পুনরায় Login (Enrolment No. ও  $Password$ ) করে  $Payment$  সম্পন্ন করতে হবে। অপরদিকে, নতুন পরীক্ষার্থীগণ Final Submit অপশনে ক্লিক করলে তাদের E-mail ও মোবাইল এ Username এবং Password পাবেন। নতুন পরীক্ষার্থীগণকে Payment সম্পন্ন করার জন্য Login এ ক্লিক করতে হবে। সেখানে E-mail ও মোবাইল এ প্রাপ্ত Username এবং Password দিয়ে ক্লিক করে Make Payment এ যেতে হবে।

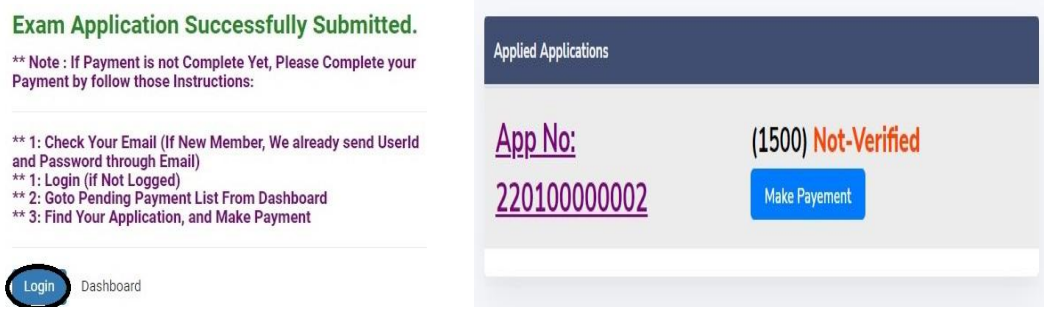

৬. Make Payment এ ক্লিক করে পরীক্ষার্থীর সকল তথ্যসহ পরিশোধযোগ্য (চার্জ ব্যতিত) টাকার পরিমাণ প্রদর্শিত হবে।  $Click to Pay$  অপশনে ক্লিক করতে হবে।

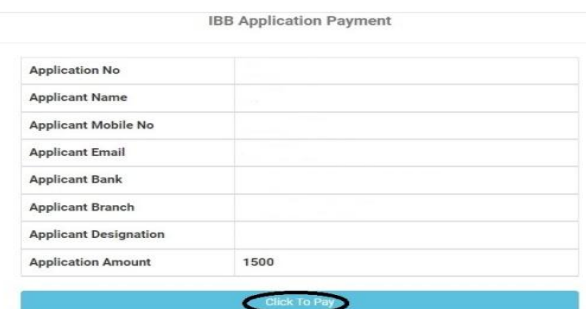

৭. Click to Pay অপশনে ক্লিক করে পরীক্ষার্থীগণ তাদের পছন্দমত Payment Method যেমন সোনালী ব্যাংক লিমিটেড (Counter Payment আপাতত বন্ধ আছে), ভিসা ও মাস্টার্স কার্ড এবং মোবাইল ব্যাংকিং (বিকাশ/নগদ) এর মাধ্যমে Payment করে Online Form Submission প্রক্রীয়া সম্পন্ন করবেন।

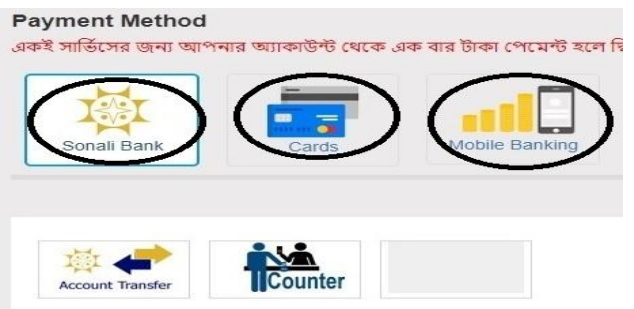

৮. বিভিন্ন Payment Method থেকে Payment সম্পন্ন করলে পরীক্ষার্থীগণ ১টি Payment Confirmation এর ১টি Status পাবেন সাথে আপনার E-mail এ Payment Confirmation এর mail পাবেন।

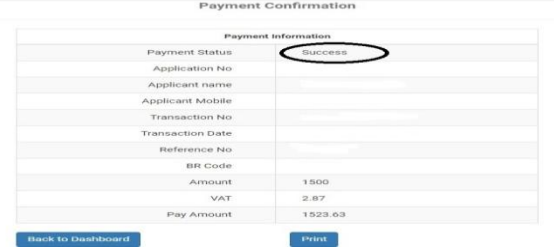